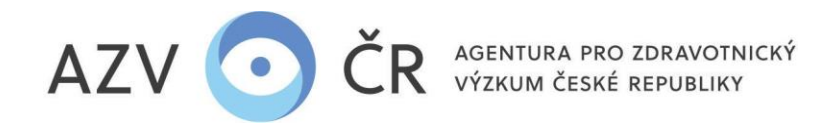

## **!UPOZORNĚNÍ! Veškeré níže použité obrázky a v nich vyplněné texty jsou pouze ILUSTRAČNÍ.**

## **UZAVÍRÁNÍ SMLUV**

Vzhledem k nutnosti zveřejňování smluv v "Centrálním registru smluv" od 1. 1. 2024 pouze ve vybraných elektronických formátech a povinnosti předávat odkaz na zveřejněnou smlouvu do CEP, je nutná změna stávajících postupů. Dalším sledovaným aspektem je technické zajištění neměnnosti smlouvy, tj. aby v procesu uzavírání smlouvy nemohlo dojít ke změně jejího obsahu (záměrnému či náhodnému).

**Na základě zveřejnění výsledků soutěže (nyní VES 2024) uchazeč (budoucí příjemce)** zašle datovou schránkou (do AZV ČR, tj. identifikátor f7eike4) statutárním zástupcem příp. pověřenou osobou **elektronicky podepsanou smlouvu na jednotlivé projekty.**

## **Postup v ISVP** [\(https://ereg.ksrzis.cz/\)](https://ereg.ksrzis.cz/)

1) Po přihlášení do ISVP, zvolte roli **"Uchazeč"** (vpravo nahoře u Vašeho jména), dále postupujte na ikonu **"Nastavení org."**, kde se Vám načte dialog **"Detail uchazeče".**

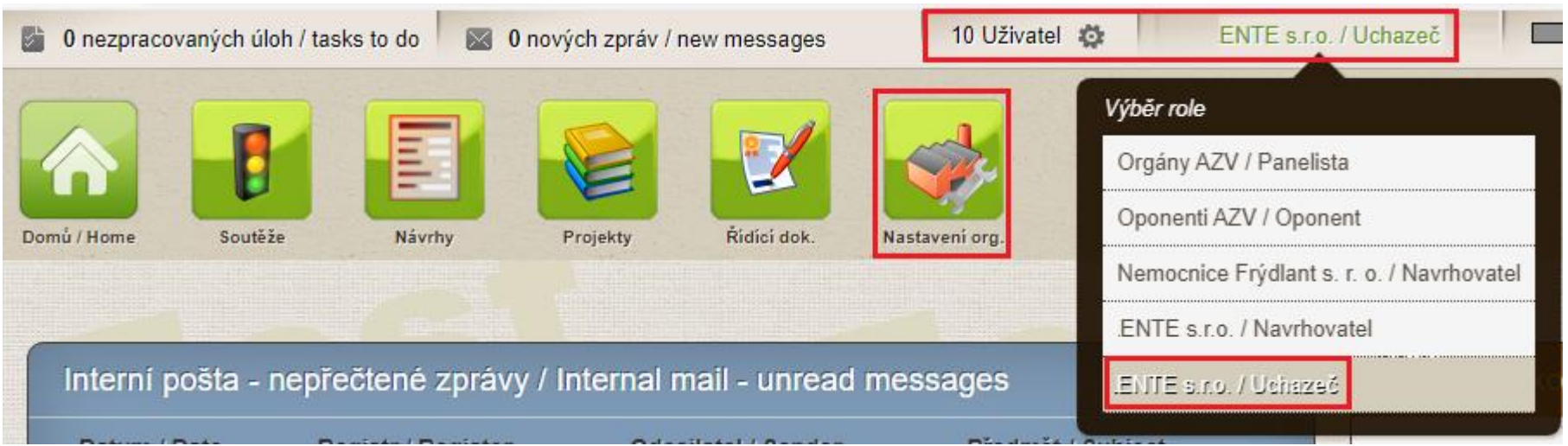

2) Uživatel s právy **"Uchazeč"** nastaví nebo opraví v dialogu **"Detail uchazeče"** údaje, které se následně doplní do smluv instituce/pracoviště, pod jejíž rolí vystupuje (např. jméno statutárního zástupce, zapsání, bankovní spojení apod.). Samozřejmě lze rovnou doplnit i další údaje, které doplněny prozatím nejsou (anglický název, kontaktní email apod.).

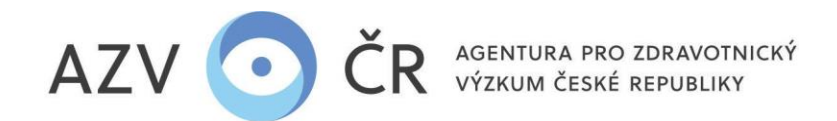

Pole "Organizace zastoupená" je nutné vyplnit jméno a příjmení v 7. pádě vč. titulů a funkce.

Pole "Organizace zapsaná v", pokud pro Vaši organizaci není pole relevantní vyplňte např. pomlčku.

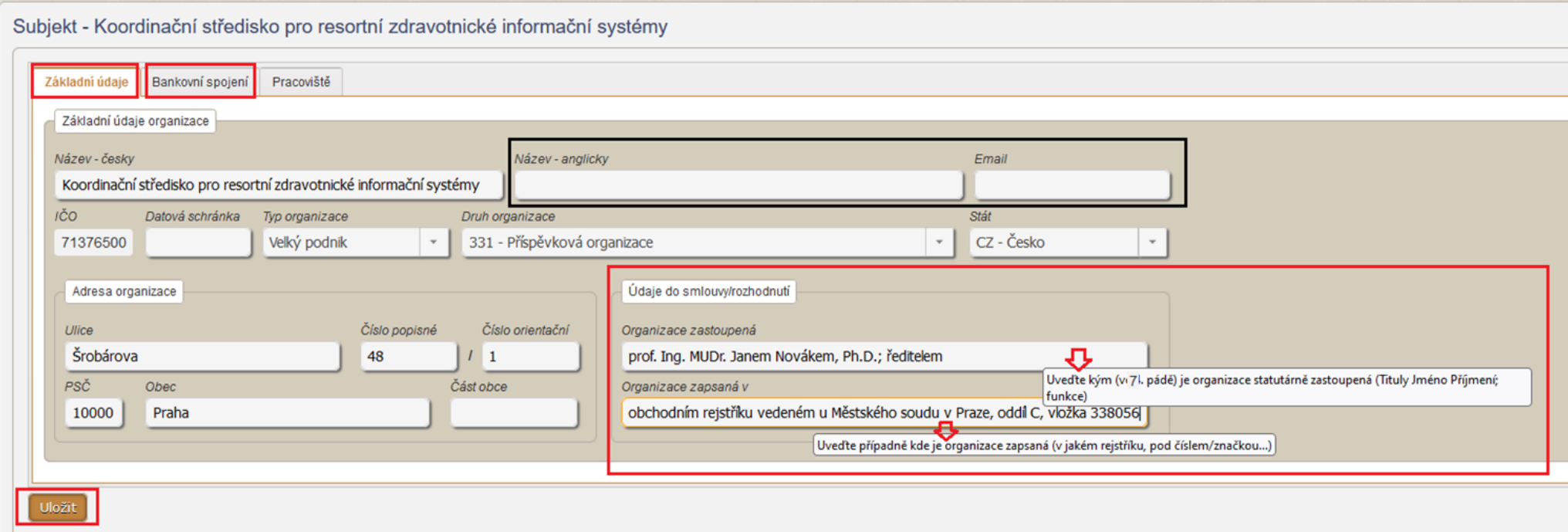

3) Uživatel s právy "Uchazeč", pro všechny projekty uchazeče/instituce, může vygenerovat, stáhnout nebo přegenerovat smlouvy ve formátu PDF opatřené el. pečetí systému ISVP, určené k elektronickému podpisu statutárního zástupce, a to pod ikonou "Řídící dok.", kde se zobrazí všechny projekty, u těch, u kterých je možné smlouvu vytvořit je ve sloupci "Akce" tlačítko "Vytvořit".

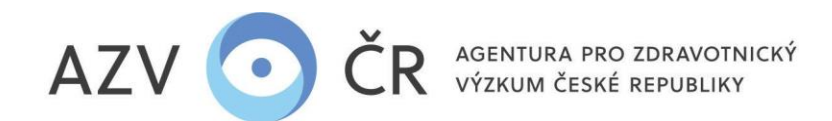

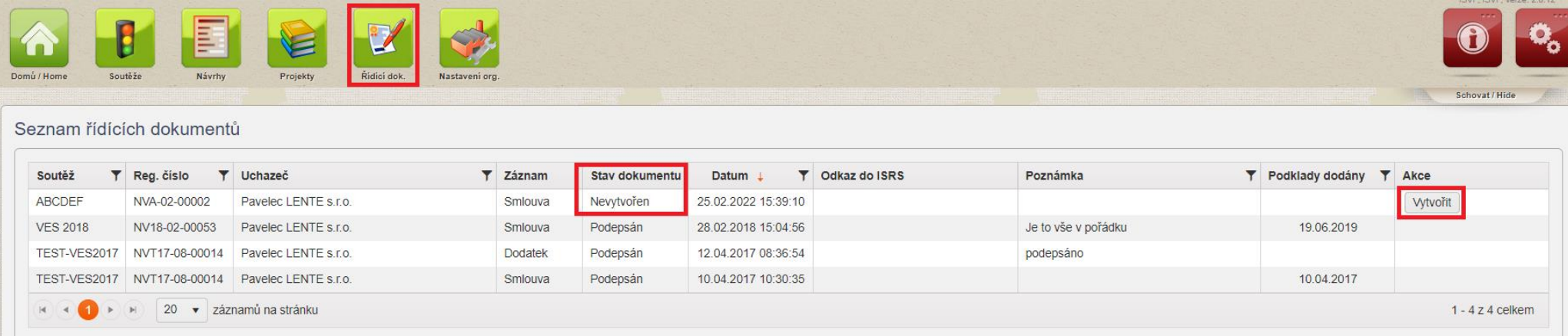

Jakmile se smlouva vytvoří, objeví se ve sloupci "Akce" tlačítka "Originální", tu je nutné nechat podepsat, pak "Anonymizovaný" a poslední tlačítko je "Nahradit".

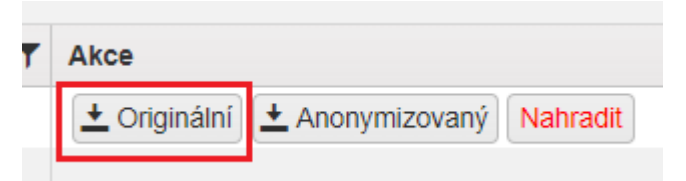

Tlačítko "Nahradit" použijte pouze v případě, že jste ve smlouvě našli chybu v údajích, které jste editovali, příp. pokud jste vygenerovali smlouvy, když potřebné údaje nebyly doplněny. Pokud byla smlouva již podepsána a zaslána, je po potvrzení níže uvedeného nutné zaslat podepsanou nově vygenerovanou smlouvu znova.

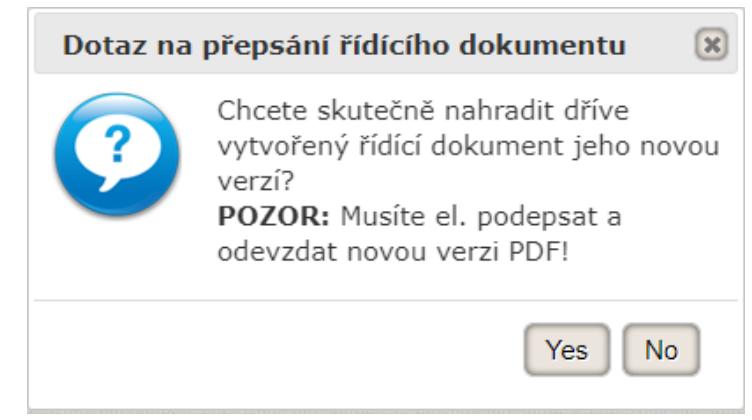

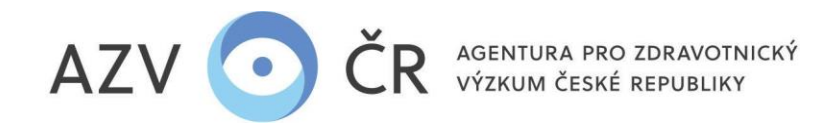

 $\overline{a}$   $\overline{b}$   $\overline{a}$   $\overline{b}$   $\overline{a}$   $\overline{a}$   $\overline{$ 

4) Smlouvu může vygenerovat, stáhnout i přegenerovat **hlavní navrhovatel projektu (řešitel) či jeho pověřená osoba s možností editace (role "Navrhovatel"), avšak**  pouzepro svůj projekt (obdobně jako výše). Po přihlášení do ISVP v detailu daného projektu, v sekci "Zobrazit Řídící dokumenty" (následně "Řídící dokumenty **a výplaty").**

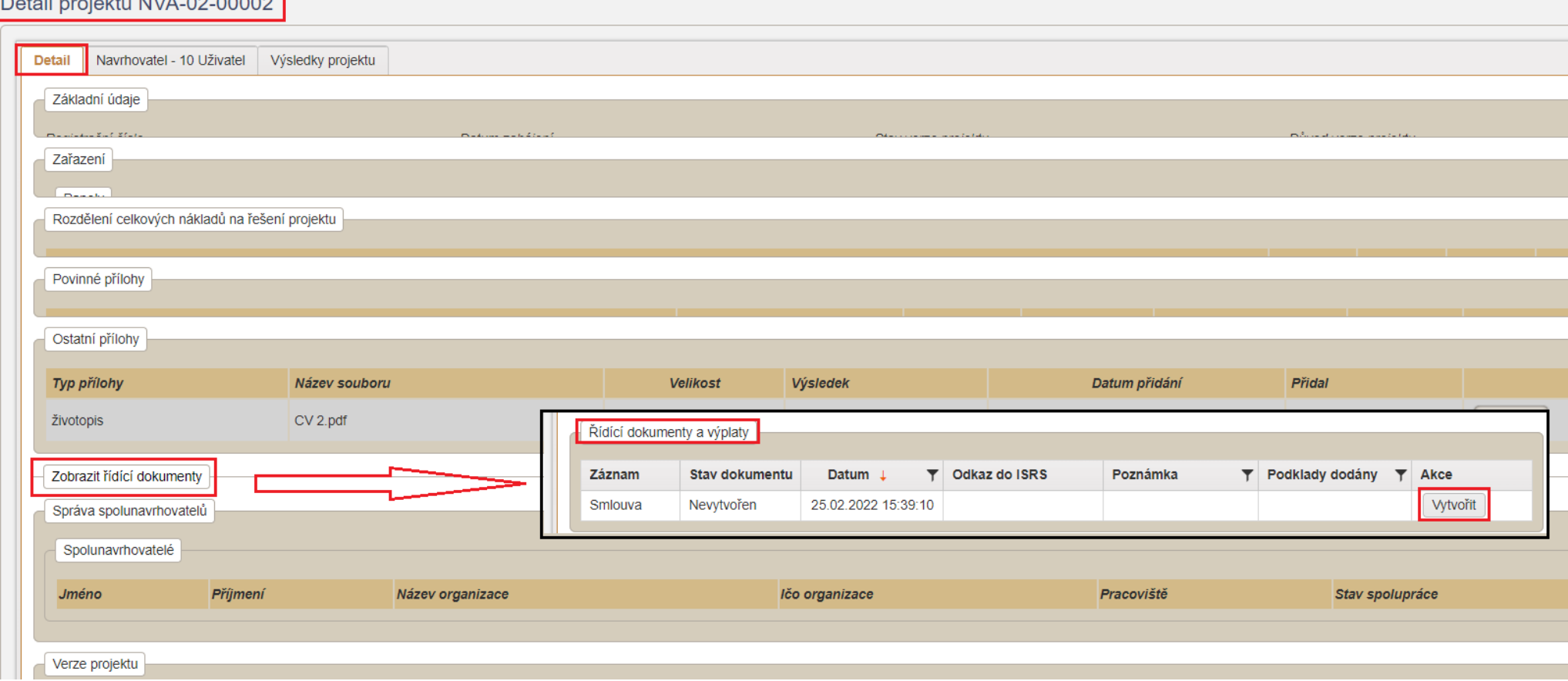

## **5) Statutární zástupce uchazeče elektronicky podepíše smlouvu, která bude JEDNOTLIVĚ zaslaná AZV datovou schránkou.**

V případě podpisu smlouvy jinou pověřenou osobou, zašle uchazeč datovou schránkou též plnou moc k zastupování.

Uchazeč zodpovídá za to, že jsou jím doplňované údaje na smlouvě správné (viz bod 2), a že na AZV předal podepsanou poslední vygenerovanou verzi smlouvy.

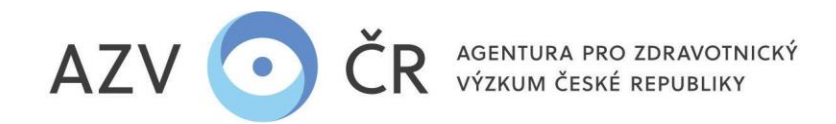

- 6) V ISVP je možné sledovat stav smlouvy, ve sloupci "Stav dokumentu", tzn. "Nevytvořen", "Vytvořen", "Zkontrolován" (objeví se, pokud přišla správná, neporušená, elektronicky podepsaná smlouva do AZV, v případě, že smlouva neprojde kontrolou, tak se ve sloupci "Poznámka" objeví důvod), "Zveřejněn" (pokud dojde ke zveřejnění v Registru smluv, ve sloupci "Odkaz do ISRS" pak bude i linka na danou smlouvu a "Podepsán" (finální stav). Ve sloupci "Akce" se bude měnit i obsah "Originálního" stahovaného PDF dokumentu, až do finálního, tj. oboustranně podepsané smlouvy.
- 7) Oboustranně podepsaná smlouva Vám pak z AZV ČR přijde také datovou schránkou.